1. Select **Department** from the first drop down list.

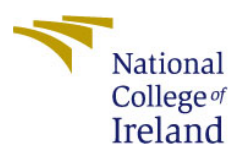

## Programme Timetables 2017-2018

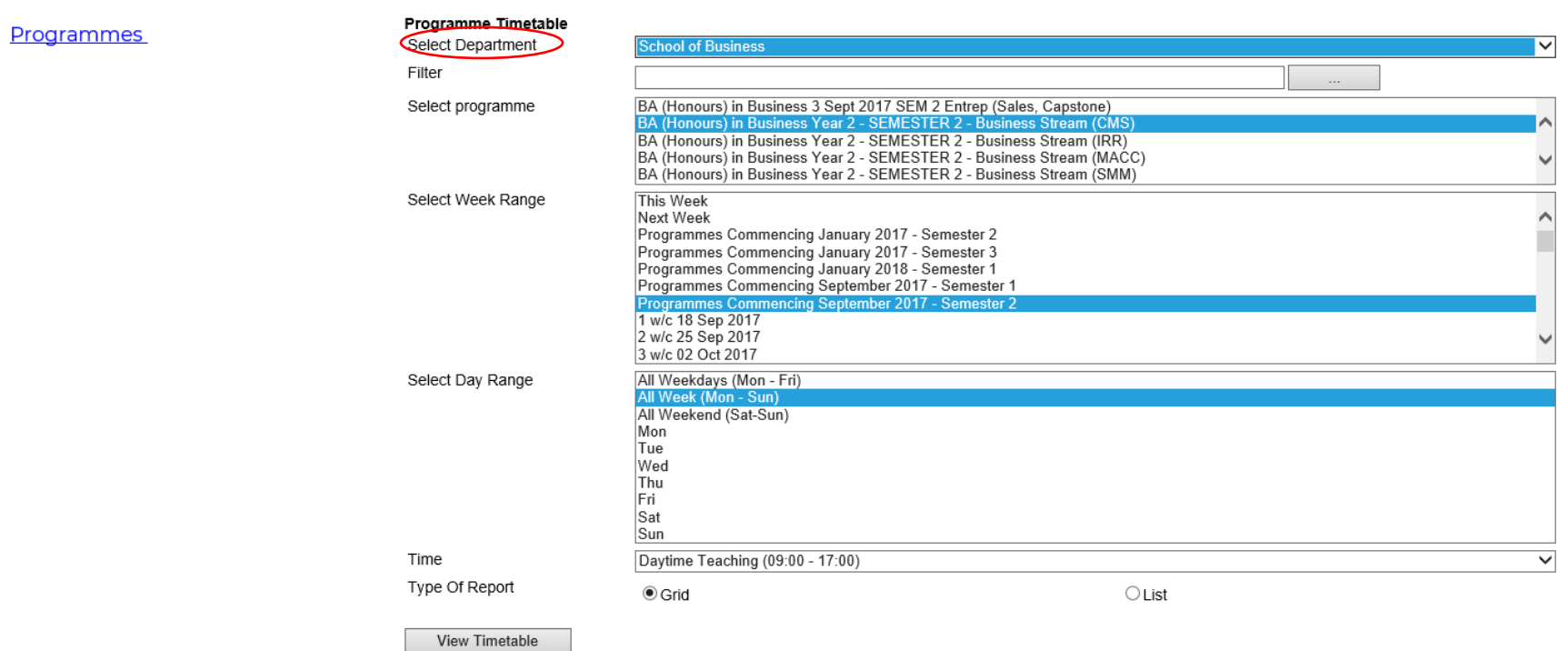

2. The **Filter** box is a search box. You can type a part of the name of the course that you are doing or the Course Instance code into the search box and press the button on the right hand side. *It is not essential to enter any details here but it may narrow your search items.* 3. Then select the **Programme** that you want to look at (now highlighted in blue after selection)

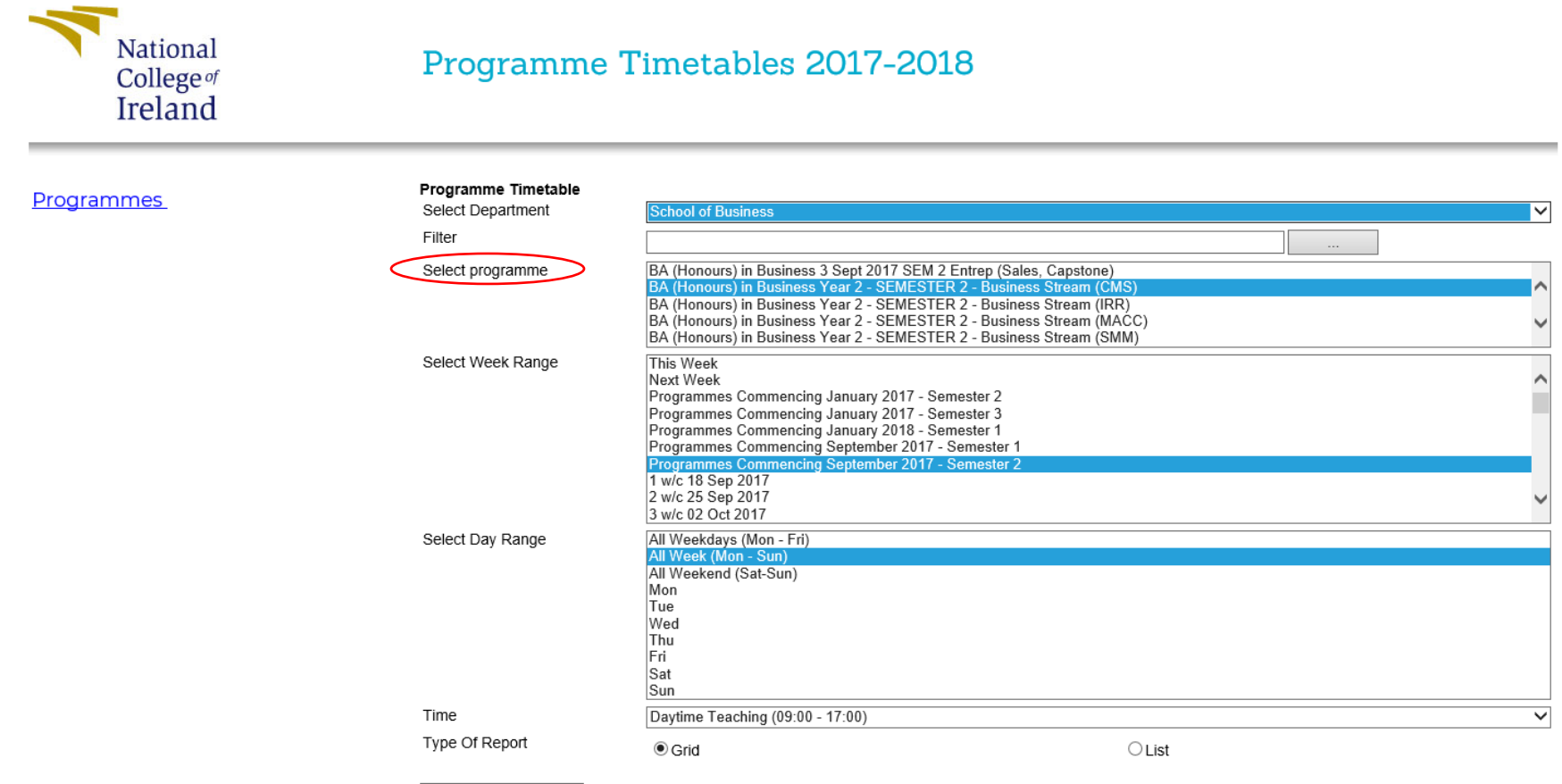

View Timetable

4. You then need to choose either a week range or the week that you want to view:

## **For example:**

To look at the full Semester 2 for a student that started in September they would pick the following:

*Programmes Commencing September 2017 – Semester 2*

To look at the semester for a student that is starting in January they would pick the following:

*Programmes Commencing January 2018 – Semester 1*

- 5. If you want to just look at one week, you can select "19 w/c 22 Jan 2018" etc.
- 6. You must then select the **Day Range**. It is advised to choose *All Week (Mon-Sun)* option here.

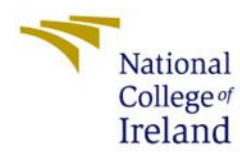

## Programme Timetables 2017-2018

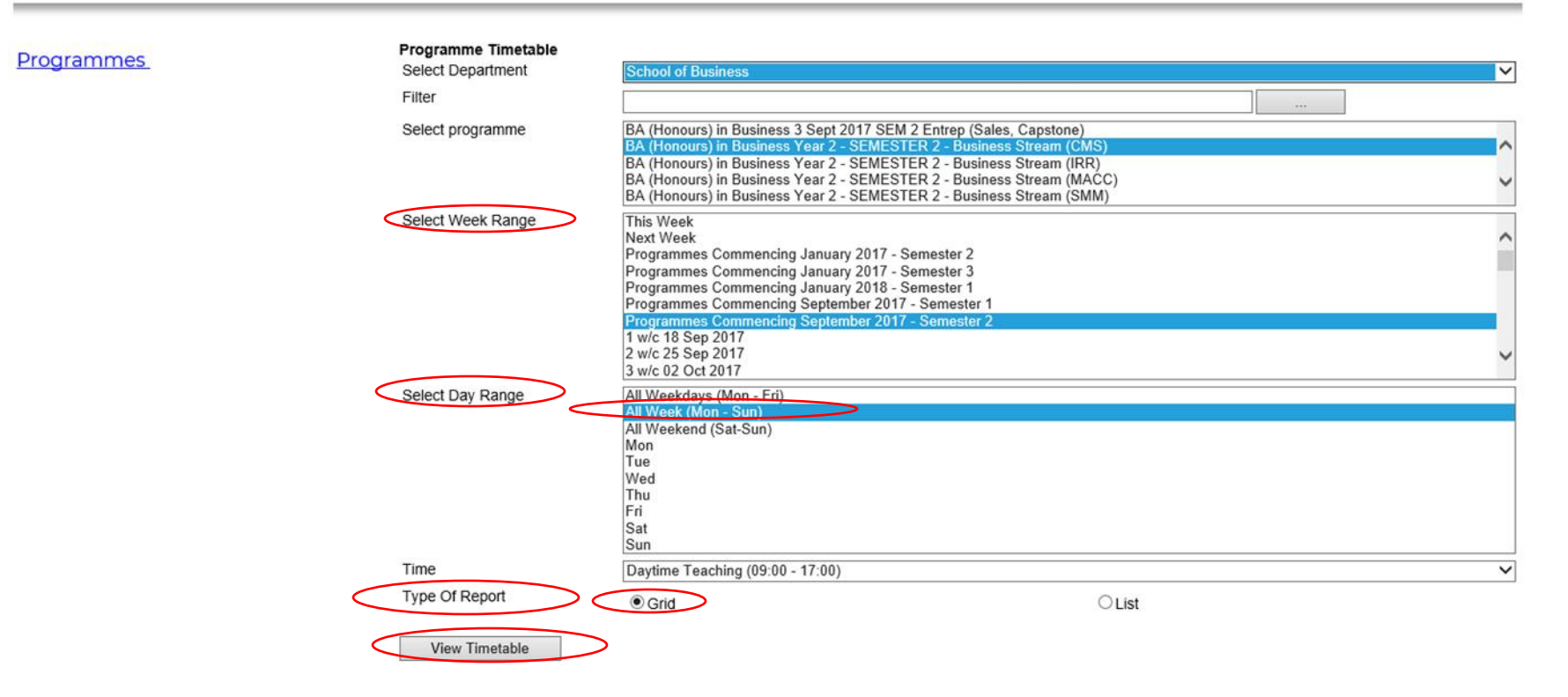

- 7. **Type of Report**: GRID.
- 8. Finally, press **View Timetable** button to view your timetable.

## Programme Name: BA (Honours) in Business Year 2 - SEMESTER 2 - Business Stream (CMS) Week Range: 19-35

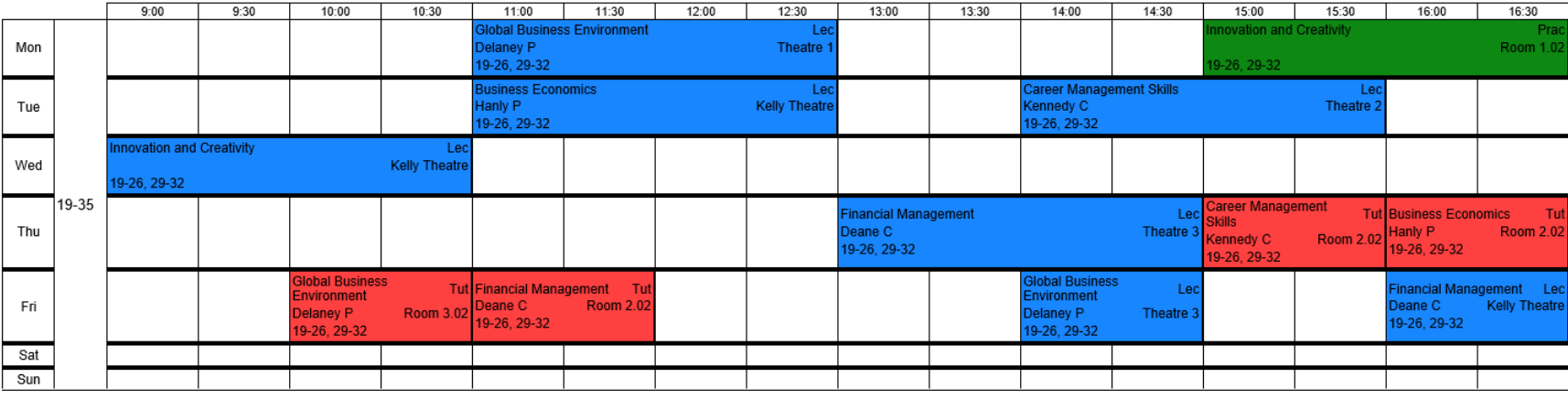

Timetables are subject to change - please check regularly.

**Previous Week** 

 $\sim$ 

**Next Week**